## Probleme mit BitLocker

Nach einer Reparatur (zB. nach einem Austausch des Akkus) kann es sein, dass ein Schlüssel für den Zugriff auf das Systemlaufwerk eingegeben werden muss. Ohne diesen Schlüssel kann das Laufwerk nicht gelesen werden. Der Laptop meldet sich nach dem Einschalten derart:

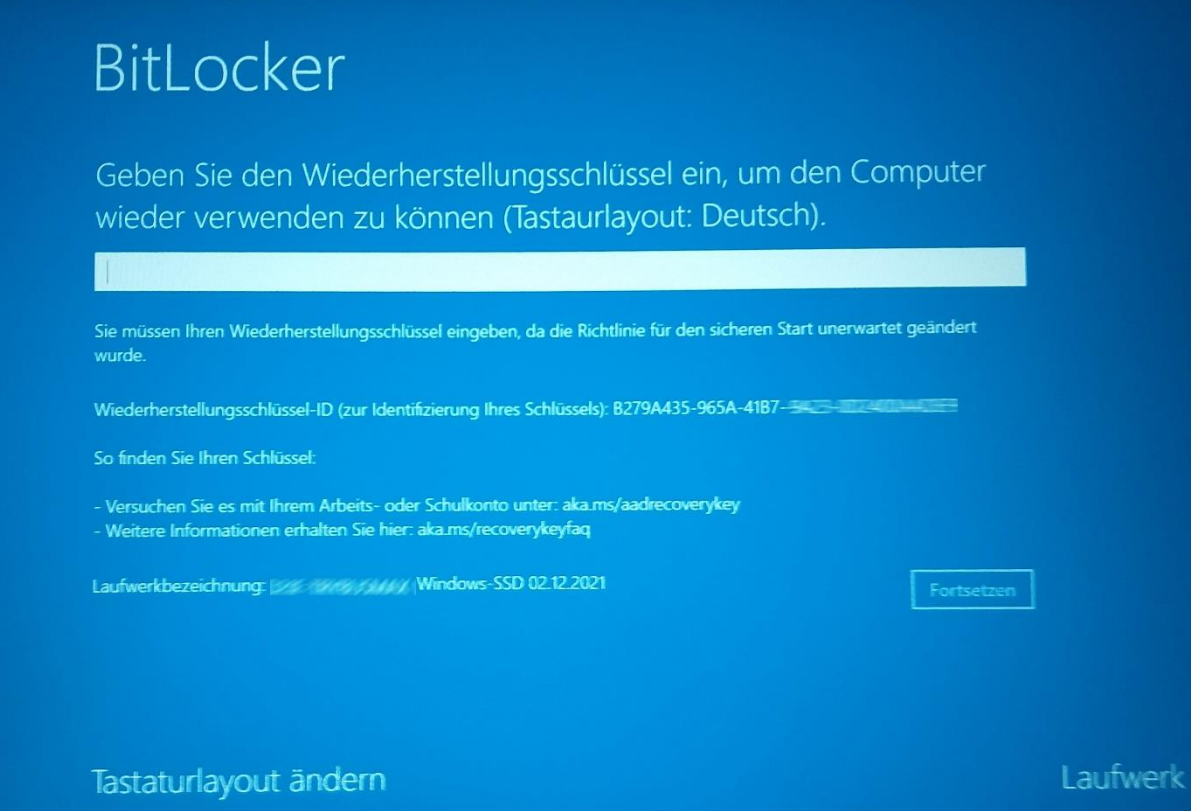

Die Laufwerksbezeichnung gibt an, welches Laufwerk verschlüsselt ist und die Wiederherstellungs-ID hilft, den richtigen Schlüssel zu identifizieren. Die ID ist NICHT der Schlüssel!

Wie gelangt man zum Schlüssel?

1) Vor der Reparatur speichert man den Schlüssel auf einem anderen Datenträger oder PC:

Man öffnet die Systemsteuerung und geht auf "System und Sicherheit" und dort zu "BitLocker Laufwerksverschlüsselung". Alternativ kann man auch in den "Einstellungen" den Suchbegriff "Bitlocker" eingeben, um das Fenster zu öffnen.

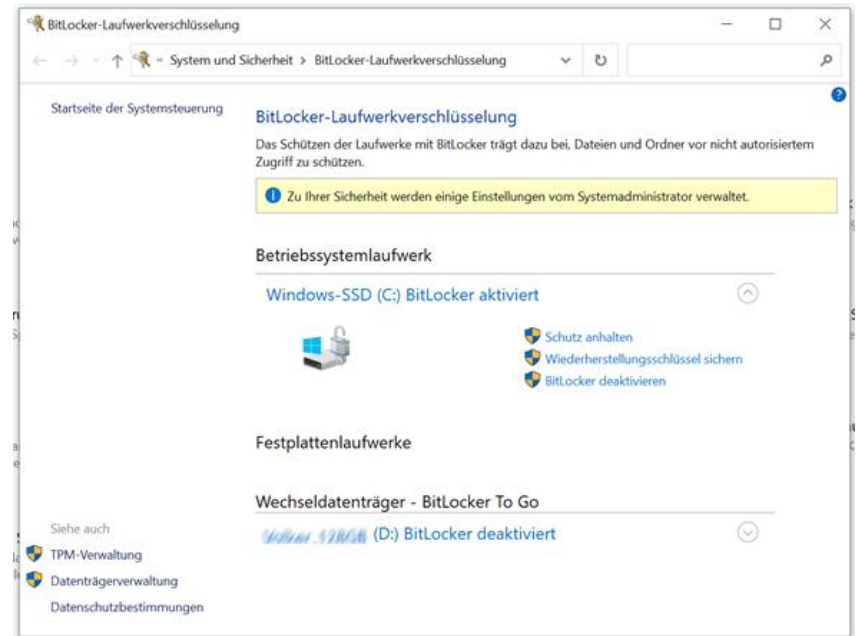

Jetzt geht man auf "Wiederherstellungsschlüssel sichern" und wählt eine der angebotenen Optionen.

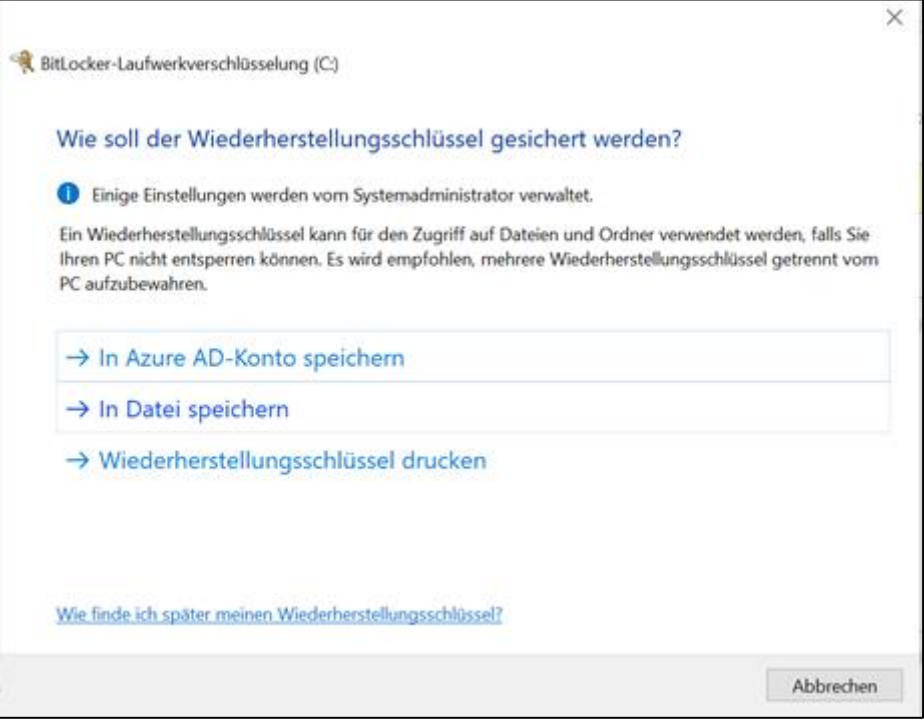

Bei dem Testgerät aus der Aktion "Digitale Schule", das mit einem MS 365 Account verknüpft ist, war der Schlüssel automatisch im Azure AD-konto gespeichert. In diesem Fall war der Zugriff auf den Schlüssel ohne vorherige Speicherung möglich. Trotzdem würden wir dazu raten, den Schlüssel aktiv auf einem anderen Gerät zu speichern!

2) Man kann den Schlüssel – sofern er dort gespeichert ist – aus dem Azure AD-Konto abrufen. Dazu öffnet ma[n https://aka.ms/aadrecoverykey u](https://aka.ms/aadrecoverykey)nd meldet sich dort mit den MS 365 Zugangsdaten an. Im folgenden Fenster kann man den Schlüssel mit "BitLocker-Schlüssel abrufen" angezeigt bekommen. (roter Pfeil)

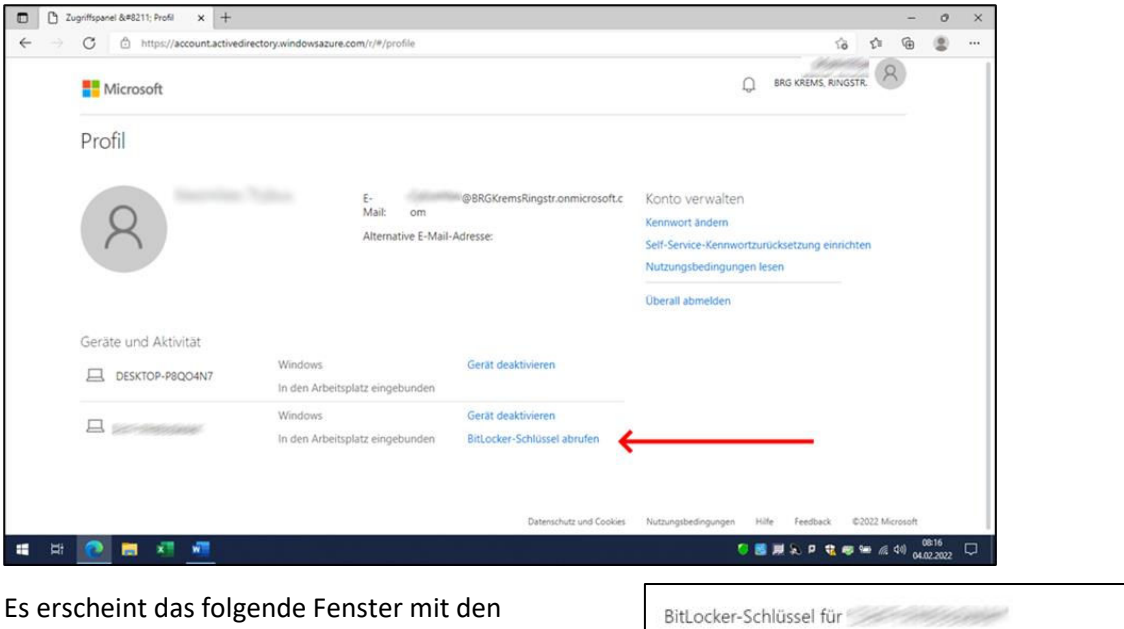

BETRIEBSSYSTEMLAUFWERK Schlüssel-ID:

117711111110004167-94237007920044499 Wiederherstellungsschlüssel:

F1133F (N8321-831838-291379-129096-157575-073370

notwendigen Informationen: